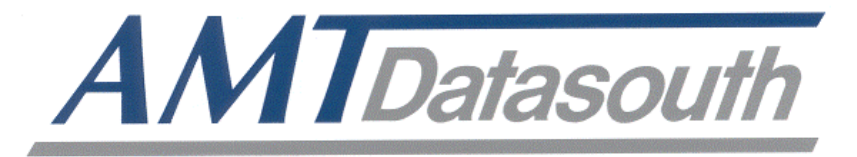

# *Fastmark* Z5 Series

## **Printer Manager Utility Guide**

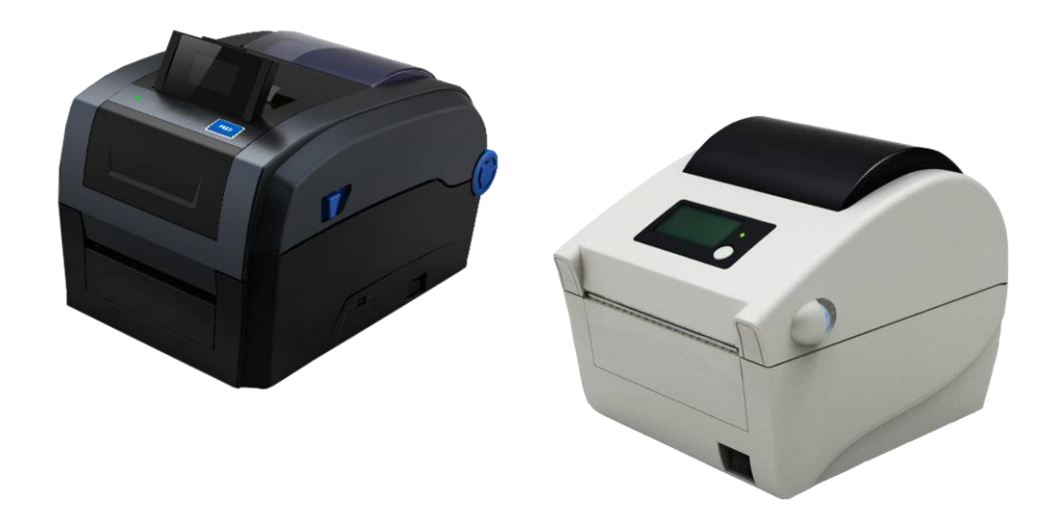

© August 2016 AMT Datasouth Corp.

### **Copyright Declaration**

Information in this guide is subject to change without notice and does not represent a commitment on the part of AMT Datasouth Corporation. No part of this guide may be reproduced or transmitted in any form by any means, for any purpose other than the purchaser's personal use, without the expressed written permission of AMT Datasouth Corporation.

Registered trademark:

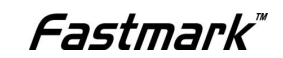

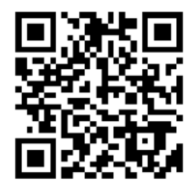

http://www.amtdatasouth.com/support-1/downloads/

#### **1 Printer utility software**

The "PrinterManager" software can test very conveniently whether the barcode printer can carry out printing functions while communicating normally, also update firmware and change the internal configuration of printer.

#### **1.1 PrinterManager installation**

PrinterManager utility is located on the CD shipped with your printer. Install the CD into your system drive, locate and execute PrinterManager "setup.exe" file. Alternatively, a copy of the utility software can be down loaded from the AMT Datasouth web site.

1) Execute setup.exe. Click on *Next* to continue.

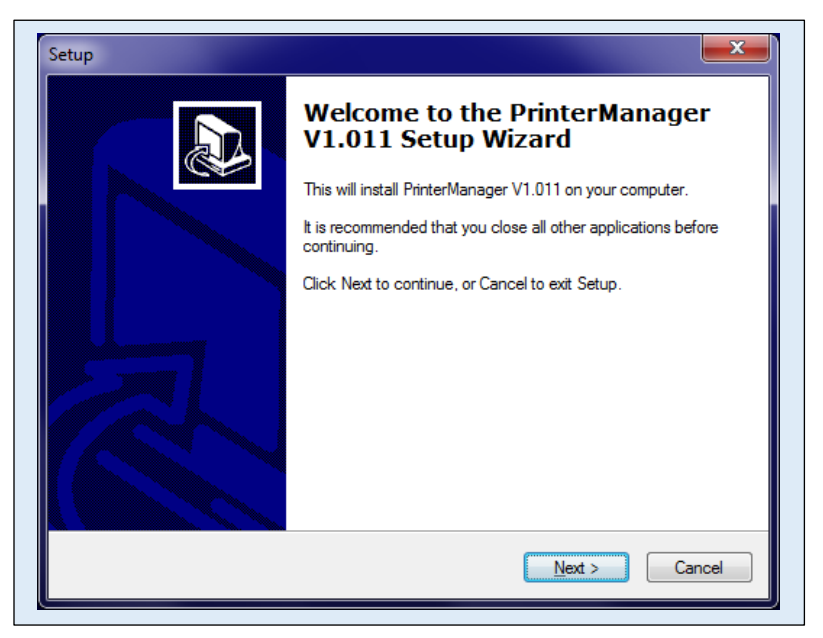

2) If the terms are acceptable, select "I accept the agreement" and click on *Next* to continue.

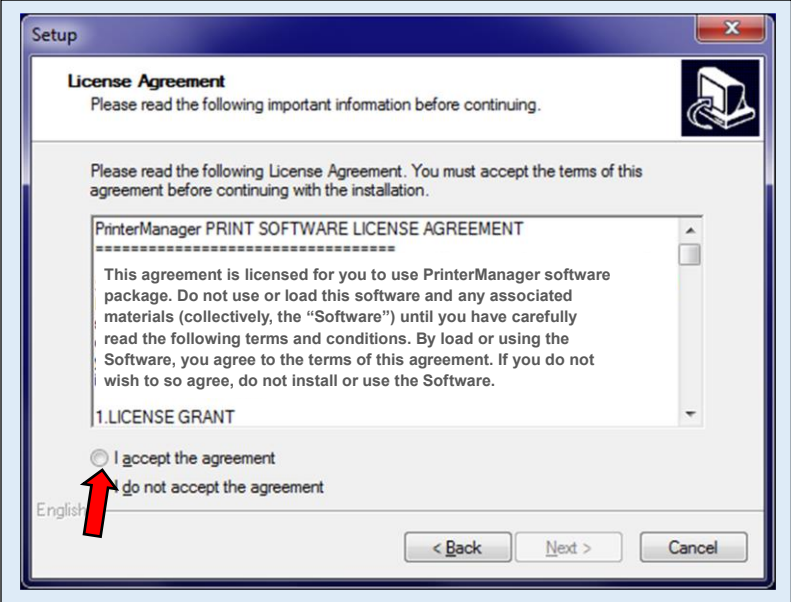

3) If you would like the PrinterManager icon placed on your desktop for easy access, select "create a desktop icon" and click on *Next*.

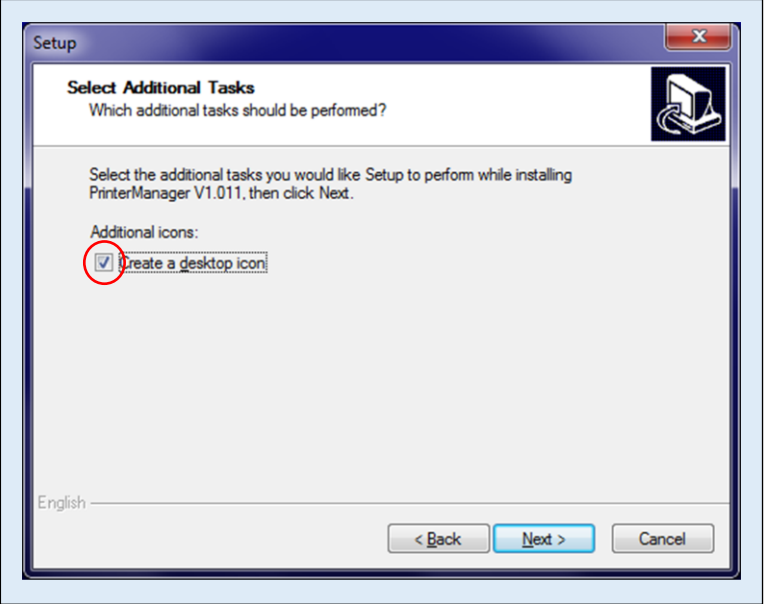

4) Accept or type in new PC system folder location, where PrinterManager software will reside. Click on *Next* to continue.

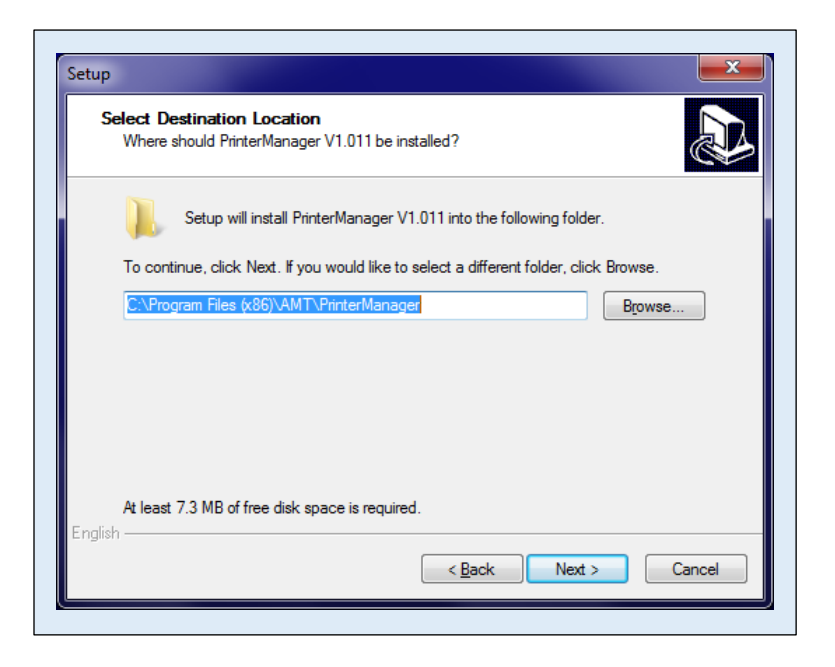

5) Select components, and click on *Next* to continue.

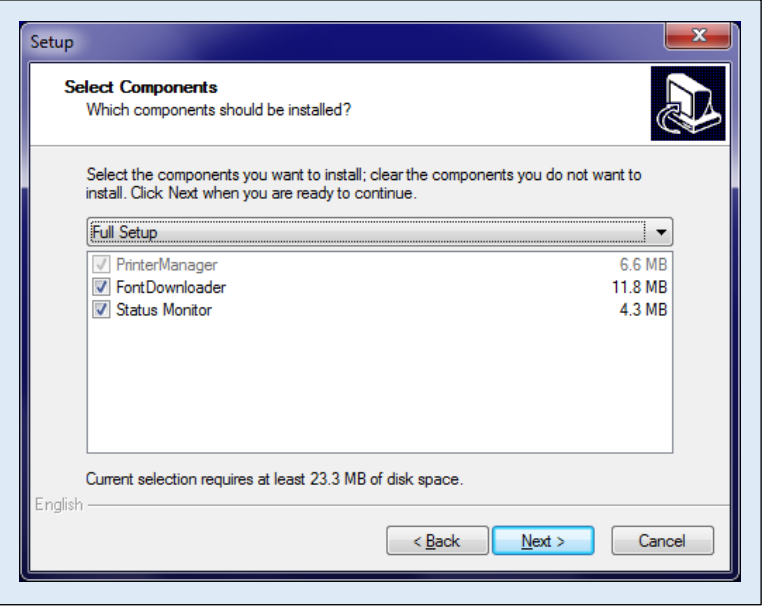

6) Accept or type in new PC start menu system folder location, where program shortcuts will reside. Click on *Next* to continue.

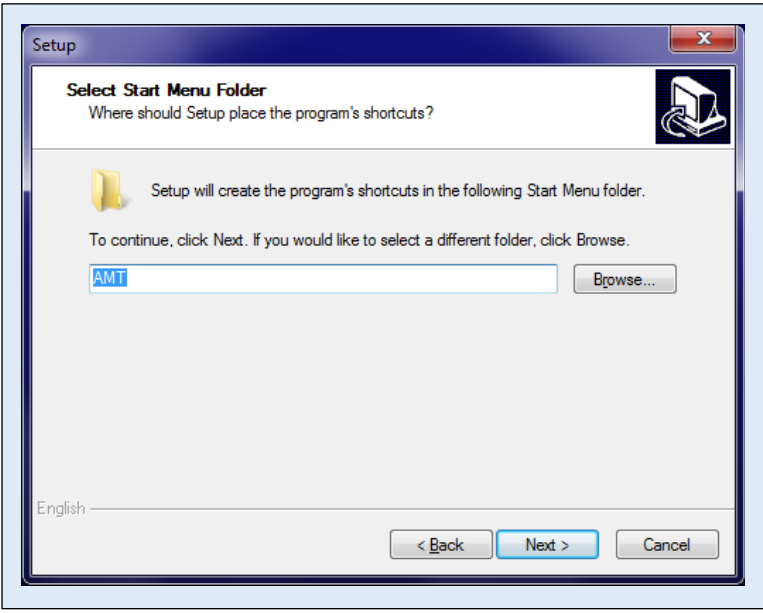

7) Click on *Install* to continue, or abort by exiting the wizard.

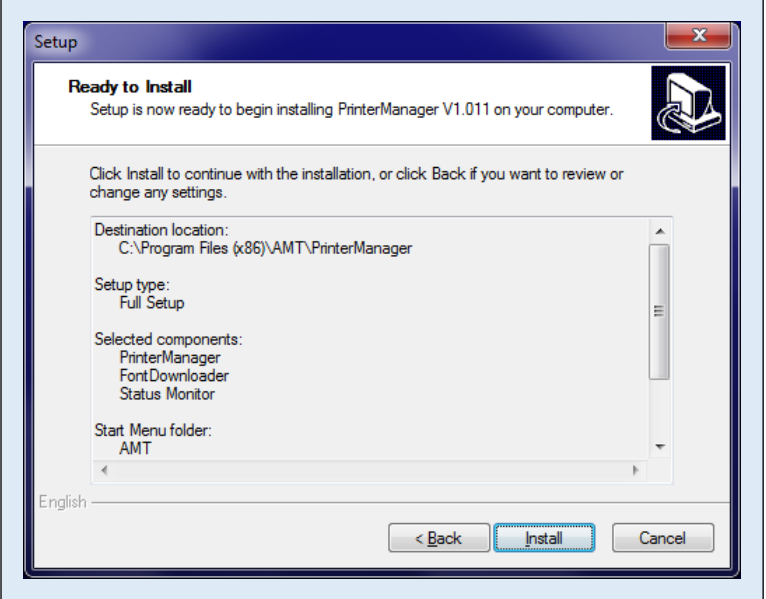

8) The utility program installation will begin.

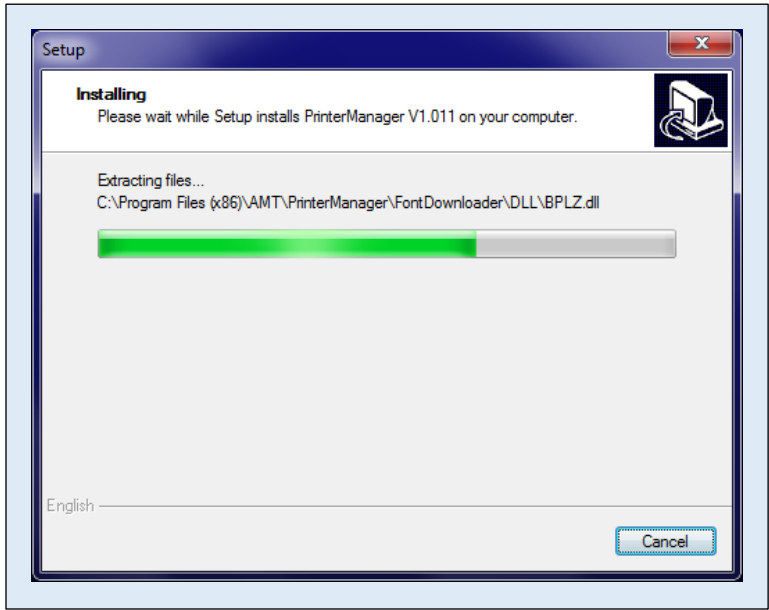

9) The installation will be completed and the utility started by clicking on *Finish*.

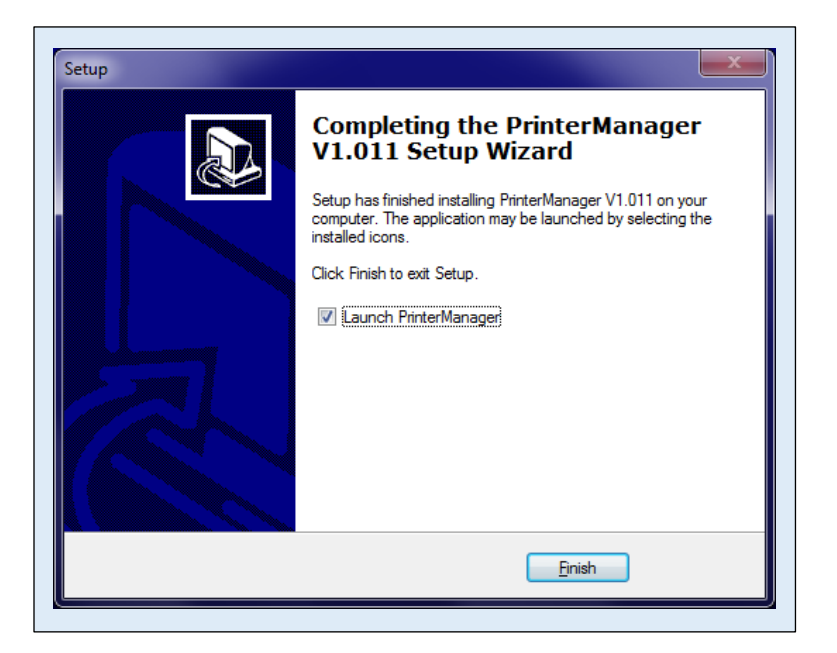

10) Click on *Next* to continue.

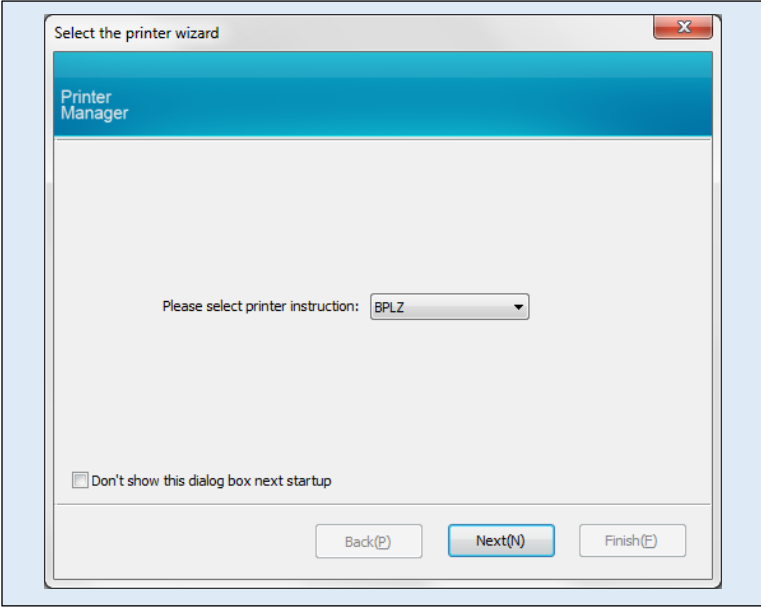

11) Select printer interface *Port type*; USB or Ethernet for standard printer configuration. Or printer optional COM (Serial) or LPT (Parallel). Select *USB* port location. Click on *Finish* to continue.

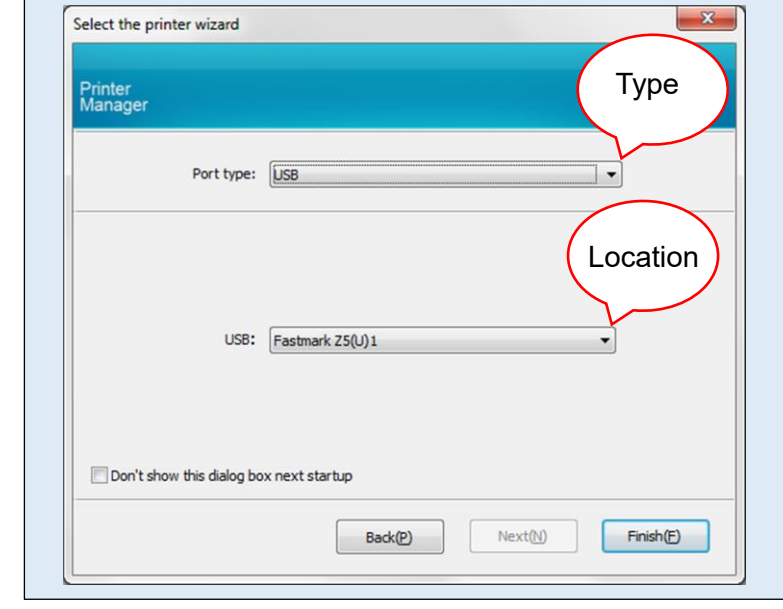

*USB*

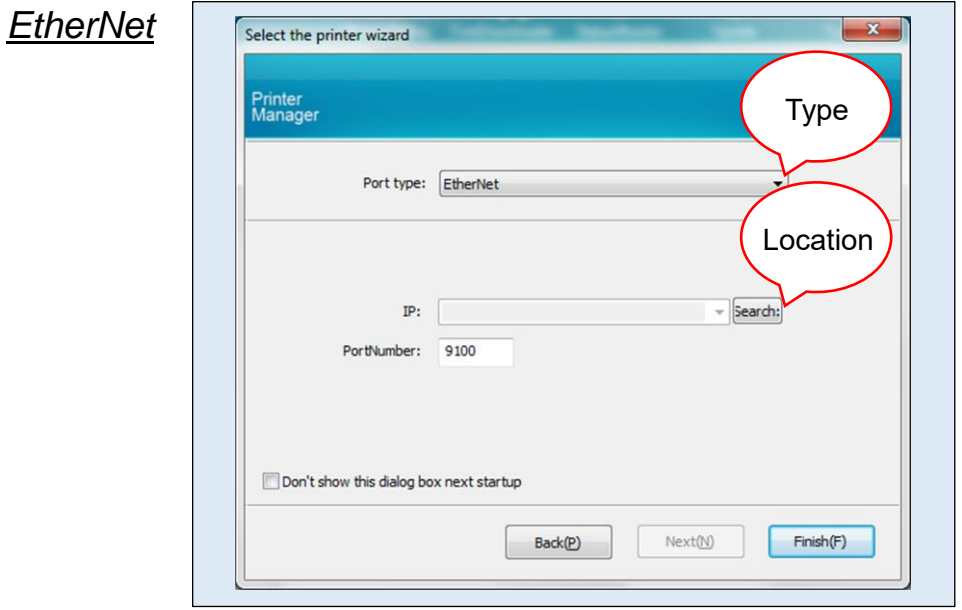

NOTE: Click on *Search* to locate active Ethernet ports.

- 12) Click on *Read From Printer* to connect to printer. Select *Unit*: **Inch**, *Printing Mode*: **Direct Thermal**, and *Paper Type*: **Label Paper**. Click on *Update to Printer*.
	- **NOTE:** The PrinterManager Utility software has a built in USER manual that can be accessed by clicking on the lightbulb icon at the top right side of the pop-up window. The manual will appear in a separate window with easy access while using the utility software.

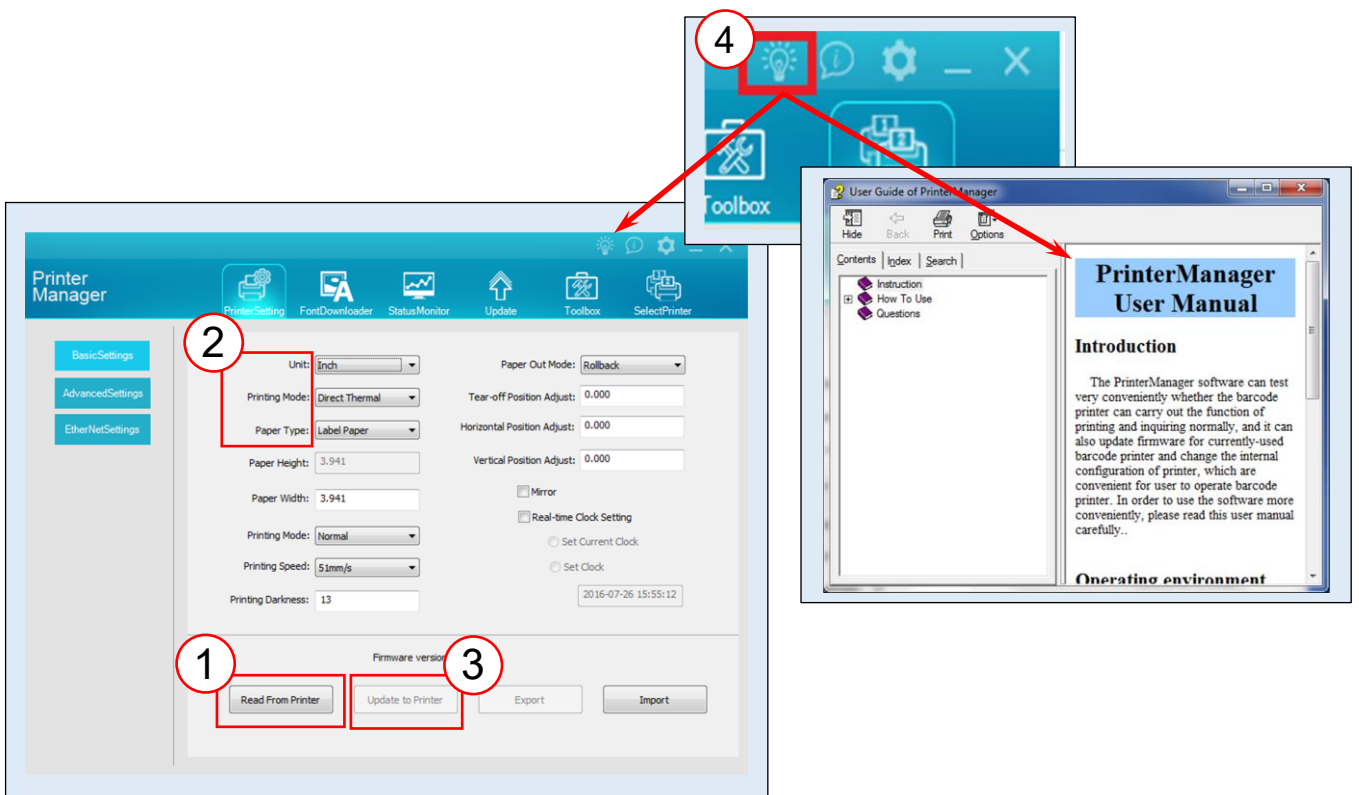

End of procedure.

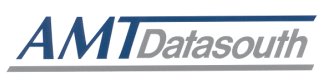

#### Corporate Headquarters Manufacturing/Service

803 Camarillo Springs Road, Suite-D 5033 Sirona Drive, Suite-800 Camarillo, CA 93012 Charlotte, NC 28273 803 Camarillo Springs Road, Suite-D<br>
Camarillo, CA 93012<br>
TEL: 800.215.9192<br>
TEL: 800.476.2120<br>
FAX: 805.484.5282<br>
FAX: 704.525.6104 Web site: www.AMTDatasouth.com

FAX: 704.525.6104